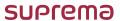

BioStar 1.x to BioStar 2.x Migration Tool

# **QUICK GUIDE**

Version 1.00 English

EN 201.00.BSMT V1.00A

# Contents

| BioStar 1 Data Migration | 3 |
|--------------------------|---|
| Migration for user data  | 4 |
| Migration for log data   | 6 |

# BioStar 1 Data Migration

BioStar 1.x to BioStar 2.x Migration Tool allows you to migrate user data and event logs from BioStar 1.x into BioStar 2.

- BioStar 1.x to BioStar 2.x Migration Tool is available on PCs with BioStar 1 and BioStar 2 installed.
- BioStar 1.x to BioStar 2.x Migration Tool supports data migration from BioStar 1.9 or later to BioStar 2.6 or later.
- BioStar 1.x to BioStar 2.x Migration Tool is available only on 64bit operating system.
- When migrating data using BioStar 1.x to BioStar 2.x Migration Tool, existing users stored in BioStar 2 will be deleted except for user 1.

### Migration for user data

BioStar 1.x to BioStar 2.x Migration Tool allows you to migrate user data from BioStar 1.x into BioStar 2.

- Back up the databases of BioStar 1 and BioStar 2 and proceed with data migration.
- BioStar 1 and BioStar 2 cannot be run simultaneously. Migrate the data when BioStar 2 is running.
- Migrate the data in an environment where you can access to BioStar 1 database.
- 1 Go to [C:\Program Files\BioStar 2(x64)\biostar-migration].
- 2 Run run\_migration.bat with the administrator privilege. The listening on 3100 message is displayed in the cmd window.
- 3 Run BioStar DB Migration from the Chrome Web browser. Or run the Chrome Web browser and enter localhost:3100 in the address field.
- 4 Click User.

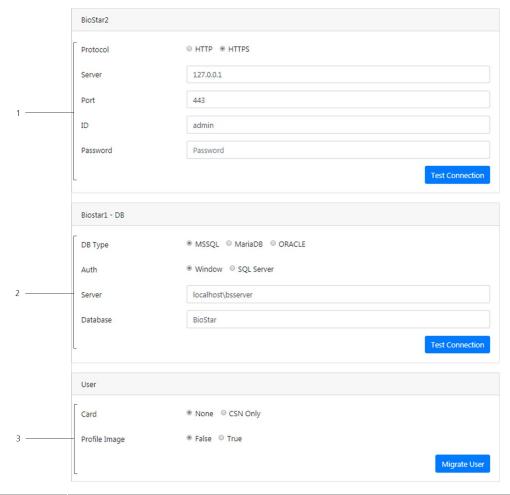

| No. | ltem      | Description                                                                                                    |
|-----|-----------|----------------------------------------------------------------------------------------------------|
| 1   | BioStar 2 | Enter the BioStar 2 server information to transfer user data.                                                                                                    |
|     |           | <ul> <li>Protocol: Select the type of protocol.</li> <li>Server: Enter the server address.</li> <li>Port: Enter the port number.</li> <li>ID: Enter the login ID.</li> </ul> |

|   |                | Password: Enter the login password.                                                                                                    |
|---|----------------|----------------------------------------------------------------------------------------------------|
|   |                | After completing the settings, click <b>Test Connection</b> to check that BioStar 2 is properly connected.                                             |
| 2 | BioStar 1 – DB | Enter the BioStar 1 database information.                                                                                                    |
|   |                | DB Type: Select the type of database.                                                                                                    |
|   |                | NOTE                                                                                                    |
|   |                | Depending on the type of database, the items that can be set vary.                                                                                     |
|   |                | Auth: Select the auth type of database.                                                                                                    |
|   |                | Server: Enter the server address of BioStar 1.x Database.                                                                                              |
|   |                | Database: Enter the name of database.                                                                                                    |
|   |                | Port: Enter the port number.                                                                                                    |
|   |                | User: Enter the user name registered when creating the BioStar 1 database.                                                                             |
|   |                | Password: Enter the login password registered when creating the BioStar 1 database.                                                                    |
|   |                | After completing the settings, click <b>Test Connection</b> to check that BioStar 1 database is properly connected.                                    |
| 3 | User           | You can select the user data to migrate.                                                                                                    |
|   |                | Card: Select whether or not to migrate card data registered to the user.                                                                               |
|   |                | CSN Type: Select the Byte Order used in BioStar 1 between MSB or LSB. This option appears only when you select CSN Only on Card.                       |
|   |                | Profile Image: Select whether or not to migrate the profile image registered to the user.                                                              |
|   |                | • Image Path: Enter the path where BioStar 1 saved the user's profile image. This option is available only when True is selected on the Profile Image. |
|   |                | NOTE                                                                                                    |
|   |                | The default path that saved images for BioStar 1 is [C:\Program Files (x86)\BioStar\server\Image File].                                                |
|   |                | Click <b>Migrate User</b> to transfer user data.                                                                                                    |

5 When the migration is complete, a pop-up window appears showing the migration result. Click **OK**.

- The migration proceeds in order for user groups, cards, and users.
- If a user duplication or transfer failure occurs, a Report pop-up appears after the migration is complete. Click **error report** to make a migrationResult.txt file. You can find that error report file in [C:\Program Files\BioStar 2(x64)\biostar-migration].
- If the migration is interrupted during a data transfer, the data is stored only that the transfer has proceeded. If you try to migrate again, the transfer of the entire data is restarted.

# Migration for log data

BioStar 1.x to BioStar 2.x Migration Tool allows you to migrate log data from BioStar 1.x into BioStar 2.

- Back up the databases of BioStar 1 and BioStar 2 and proceed with data migration.
- BioStar 1 and BioStar 2 cannot be run simultaneously. Migrate the data when BioStar 2 is running.
- Migrate the data in an environment where you can access to BioStar 1 database.
- 1 Go to [C:\Program Files\BioStar 2(x64)\biostar-migration].
- 2 Run run\_migration.bat with the administrator privilege. The listening on 3100 message is displayed in the cmd window.
- 3 Run BioStar DB Migration from the Chrome Web browser. Or run the Chrome Web browser and enter localhost:3100 in the address field.
- 4 Click Log.

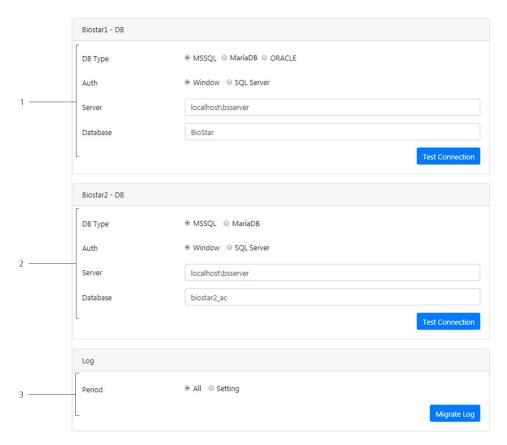

| No. | ltem           | Description                                                             |
|-----|----------------|-------------------------------------------------------------------------|
| 1   | BioStar 1 - DB | Enter the BioStar 1 database information.                               |
|     |                | DB Type: Select the type of database.                                   |
|     |                | NOTE Depending on the type of database, the items that can be set vary. |
|     |                | Auth: Select the auth type of database.                                 |
|     |                | Server: Enter the server address of BioStar 1.x Database.               |
|     |                | Database: Enter the name of database.                                   |

|   |                | <ul> <li>Port: Enter the port number.</li> <li>User: Enter the user name registered when creating the BioStar 1 database.</li> <li>Password: Enter the login password registered when creating the BioStar 1 database.</li> <li>After completing the settings, click Test Connection to check that BioStar 1 database is properly connected.</li> </ul>                                                                                                    |
|---|----------------|----------------------------------------------------------------------------------------------------|
| 2 | BioStar 2 – DB | <ul> <li>DB Type: Select the type of database.</li> <li>NOTE  Depending on the type of database, the items that can be set vary.</li> <li>Auth: Select the auth type of database.</li> <li>Server: Enter the server address of BioStar 2.x Database.</li> <li>Database: Enter the name of database.</li> <li>Port: Enter the port number.</li> <li>User: Enter the user name registered when creating the BioStar 2 database.</li> <li>Password: Enter the login password registered when creating the BioStar 2 database.</li> <li>After completing the settings, click Test Connection to check that BioStar 2 database is properly connected.</li> </ul> |
| 3 | Log            | You can set the period of the logs.  • All: Migrate all logs stored in BioStar 1.x. • Setting: Set the period of the logs to be migrated. Click Migrate Log to transfer log data.                                                                                                    |

5 When the migration is complete, a pop-up window appears showing the migration result. Click **OK**.

#### NOTE

• If the migration is interrupted during a data transfer, the data is stored only that the transfer has proceeded. If you try to migrate again, the transfer will continue from the interrupted point.

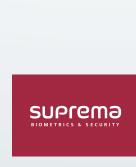

17F Parkview Tower, 248, Jeongjail-ro, Bundang- gu, Seongnam-si, Gyeonggi-do, 13554, Rep. of KOREA Tel: +82 31 783 4502 | Fax: +82 31 783 4503 | Inquiry: sales@supremainc.com

©2019 Suprema Inc. Suprema and identifying product names and numbers herein are registered trade marks of Suprema, Inc. All non-Suprema brands and product names are trademarks or registered trademarks or registered trademarks of their respective companies. Product appearance, build status and/or specifications are subject to change without notice.